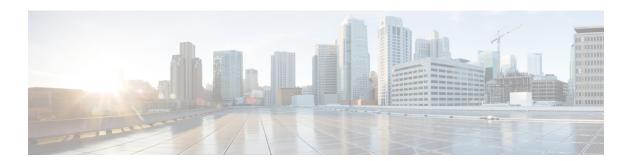

# **Applications**

- Services, on page 1
- Call History, on page 1
- Preferences, on page 4
- Linked Mode, on page 5
- IP Phone Information, on page 6
- Administrator Settings, on page 7

## **Services**

Conference Station services can include special telephony features, network data, and web-based information. The services available for your phone depend on the system configuration and the services you are subscribed to. For more information, contact your system administrator.

### **Access Services**

#### **Procedure**

- Step 1 Press Apps.
- **Step 2** Use the Navigation bar and Select button to scroll and select the service you want to access.
- **Step 3** Press the **Select** softkey, or press **Exit** to return to the Applications screen.

# **Call History**

Call History allows you to view information about calls made to and from the conference station. A call state icon is displayed to indicate the type of call:

- Received
- · Placed
- Missed

The history stores a maximum of 50 records for each history type.

The caller ID displays with the call icon. If the caller ID is unavailable, then the phone number displays. If the phone number is unavailable, then the message Unknown displays. All Call History items are integrated into one list and are ordered by time (latest to oldest).

You can dial a number directly from the Call History list.

If set up by your administrator, the Call History logs the received and placed calls from shared lines. To view the call history logs, open the Call History screen.

### **View Call History**

#### **Procedure**

- Step 1 Press Apps.
- **Step 2** Use the Navigation bar and Select button to scroll and select **Call History**.

### **View Call Record Details**

#### **Procedure**

- Step 1 Press Apps.
- **Step 2** Use the Navigation bar and Select button to scroll and select **Call History**.
- **Step 3** Select a call record and press **Details**.

If the **Details** softkey is not visible on the screen, press **More** first.

**Step 4** Press **5** to return to the Call History list.

## **Dial from Call History**

#### **Procedure**

- Step 1 Press Apps.
- **Step 2** Use the Navigation bar and Select button to scroll and select **Call History**.
- **Step 3** From the Call History list, select the call you want to dial and press Call.

#### **Edit Phone Number**

#### **Procedure**

- Step 1 Press Apps.
- **Step 2** Use the Navigation bar and Select button to scroll and select **Call History**.
- **Step 3** Select the call you want to edit.
- Step 4 Press Edit Dial
- **Step 5** Press >> to move the cursor to the right and press << to move the cursor to the left.
  - Press the Up arrow of the Navigation bar to place the cursor before the left-most character.
  - Press the Down arrow of the navigation bar to place the cursor after the right-most character.
- **Step 6** Press **X** to delete numbers.
- **Step 7** Press **Dial** to dial the edited number.
- **Step 8** Press to return to the Call History list.

## **Clear Call History**

#### **Procedure**

- Step 1 Press Apps.
- **Step 2** Use the Navigation bar and Select button to scroll and select **Call History**.
- Step 3 Press Clear.
- **Step 4** Press **Delete** to delete the Call History list, or press **Cancel** to go back to the Call History screen.

## **Delete Call Record**

#### **Procedure**

- Step 1 Press Apps.
- **Step 2** Use the Navigation bar and Select button to scroll and select **Call History**.
- **Step 3** Select the call you want to delete.
- Step 4 Press Del Call.
- **Step 5** Press **Delete** to delete the call, or press **Cancel** to go back to the Call History screen.

## **Preferences**

### **Ringtones**

You can customize how the conference station indicates an incoming call and a new voice mail message. You can also adjust the ringer volume. In addition to the default ringtone, you can customize your phone to have up to six distinctive ring tones. Ring tone preferences can be set directly on your phone or from Cisco Unified Communications Manager Self Care Portal.

### **Change Ringtone**

#### **Procedure**

- **Step 2** Use the Navigation bar and Select button to scroll and select **Preferences**.
- **Step 3** Select **Ringtone**.
- **Step 4** Select a ringtone.
- **Step 5** Press **Play** to play the selected ringtone.
- **Step 6** Press **Set** to select the ringtone.
- **Step 7** Press **Apply** to confirm your selection, or press **Cancel** to go back to the Ringtone screen.
- **Step 8** Press 5 to return to the Preferences screen.

### **Contrast**

You can adjust the contrast level of the LCD screen. The default contrast level is 50%.

### **Adjust Contrast**

#### **Procedure**

- Step 1 Press Apps.
- **Step 2** Use the Navigation bar and Select button to scroll and select **Preferences**.
- Step 3 Select Contrast.
- **Step 4** To increase contrast, press the up arrow on the Navigation bar. To decrease contrast, press the down arrow.
- **Step 5** Press **Save** to set the contrast level, or press **Cancel** to exit.

## **Linked Mode**

Two conference phone Sound Base units can be linked together to expand the audio coverage area. One Sound Base acts as the primary device, and the other unit acts as the dependant or secondary device.

In Linked Mode, the primary base station supports either one wireless or one wired microphone. The secondary unit supports only one wired microphone. You cannot mix microphone kits: if you plan to connect a microphone to both sound bases, they must both be wired microphones.

The Cisco Unified IP Conference Phone 8831 supports wired and wireless microphones. The Cisco Unified IP Conference Phone 8831NR supports only wired microphones.

The voice, dial tone, ringer, and base LED features synchronize between the two devices when linked together. You can link two sound bases while a call is active.

When Linked Mode is active, the linked mode icon displays in the idle and the call screens.

The following table summarizes the best practice to follow when deploying your conference phones in Linked Mode. If the devices are linked in this manner, the system software automatically detects which device is to be used as the primary and which is the secondary one.

Table 1: Linked Mode Setup Best Practice

| Component                    | Connect to Primary | Connect to Secondary |
|------------------------------|--------------------|----------------------|
| Display Control Unit (DCU)   | Yes                | No                   |
| Network cable                | Yes                | No                   |
| Wall power                   | Yes                | No                   |
| Optional Wired Microphone    | Yes                | Yes                  |
| Optional Wireless Microphone | Yes                | No                   |

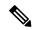

Note

If a DCU is connected to the secondary device, it will display a prompt indicating that it is a dummy DCU, but will otherwise not function.

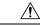

Caution

When using a Sound Base in Linked Mode, the primary base unit must be connected using the CP-PWR-CUBE-3 external power supply.

If two devices are linked after both are registered, the user can select which is the primary device.

A secondary device receives upgrades to firmware seamlessly from the primary device.

### **Link Conference Phones**

Use a daisy cable to connect two sound base units in Linked mode. This procedure describes the best practice for connecting the two units.

#### **Procedure**

- **Step 1** Connect the DCU to the conference phone to be used as the primary unit.
- **Step 2** Connect the network cable to the conference phone to be used as the primary unit.
- **Step 3** Connect the power cable to the primary device and plug into a wall plug.

The secondary Sound Base does not need to be plugged into external power, but in Linked Mode the primary unit must be connected to external power.

**Step 4** Use the provided daisy cable to connect the primary unit to the secondary sound base.

Voice, dial tone, ringer and base LEDs synchronize between the two units.

#### **Related Topics**

Linked Mode, on page 5

## **IP Phone Information**

Phone Information allows you to view the following model information for your phone:

- · Model Number
- IP Address
- MAC Address
- Active Load
- · Inactive Load
- Last Upgrade
- Active Server
- · Stand-by Server
- Mic 1 status
- Mic 2 status
- Wireless Mic 1 RF ID
- Wireless Mic 2 RF ID
- System RF ID
- · Linked Mode status
- · Backlight On Time
- Backlight On Duration
- Backlight Idle Timeout
- Days Backlight Not Active

To access information about your phone press **Apps** and scroll to Phone Information.

# **Administrator Settings**

For information on accessing and changing the Administrator Settings, contact your system administrator.

**Administrator Settings**